คู่มือการเข้าใช้งาน Test Bank Management ส าหรับครูผู้สอน

#### **1. การเข้าสู่ระบบ**

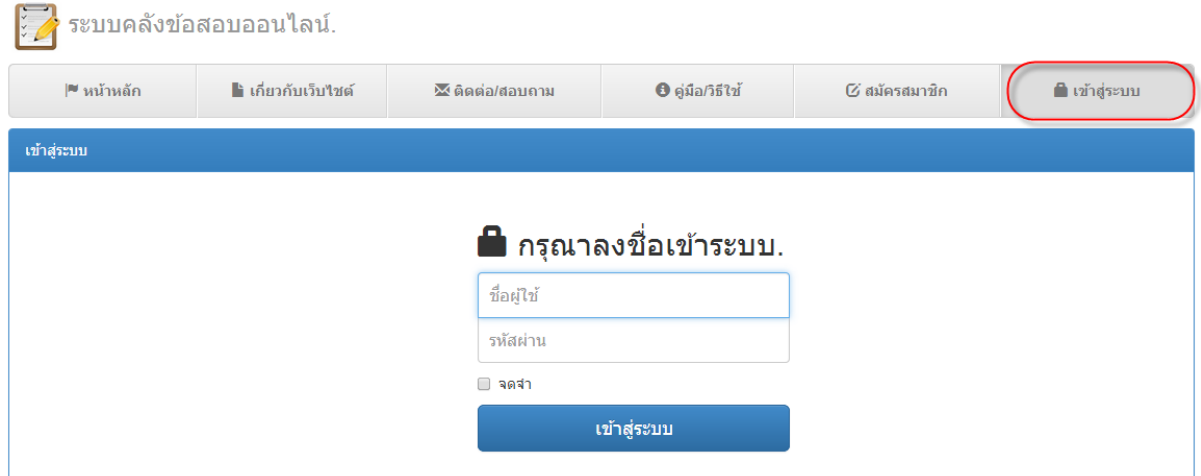

กรอกชื่อผู้เข้าใช้งาน ในช่อง ชื่อผู้ใช้งาน และกรอกรหัสผ่าน ในช่องรหัสผ่าน และกดปุ่มเข้าสู่ระบบ เพื่อเข้าสู่ระบบ เมื่อเข้าสู่ระบบแล้วจะปรากฏหน้าต่างดังรูปด้านล่าง

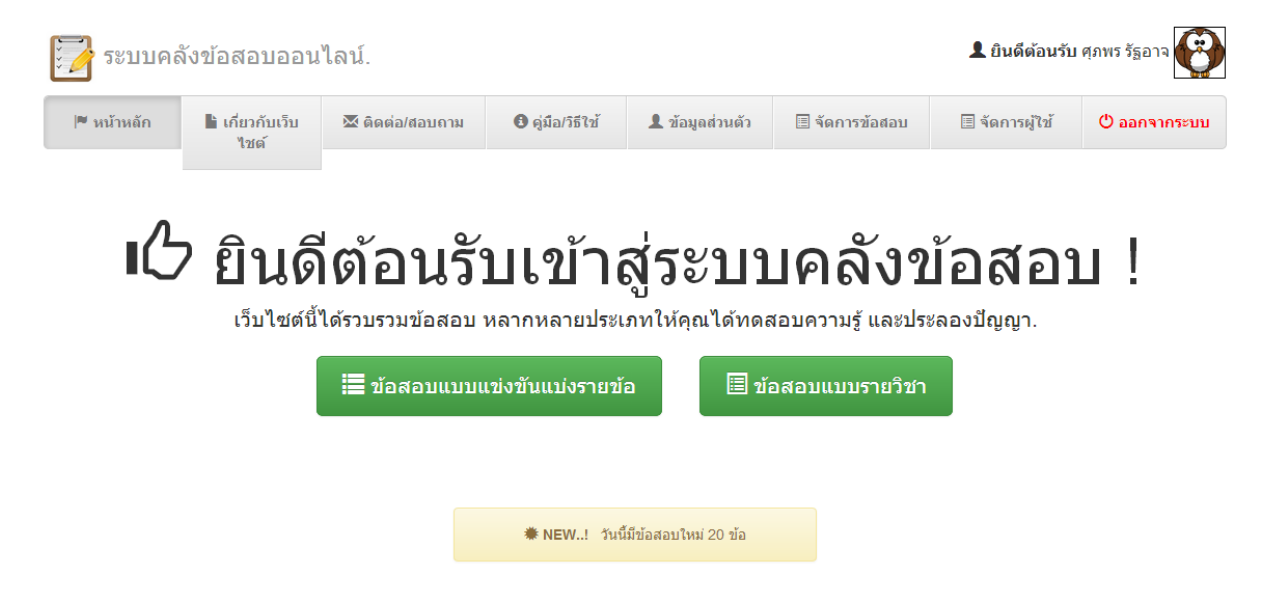

## **2. การจัดการข้อสอบ**

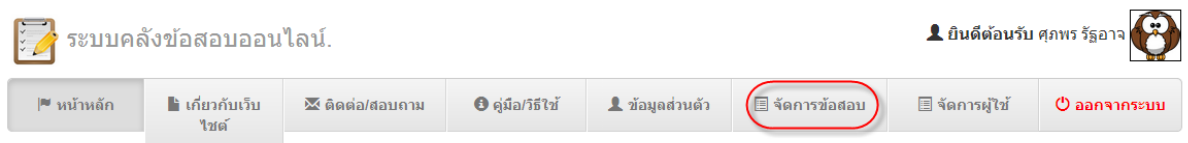

2.1 การจัดการข้อสอบแบบแข่งขันรายข้อมีวิธีการเพิ่มข้อสอบ 2 วิธี คือ

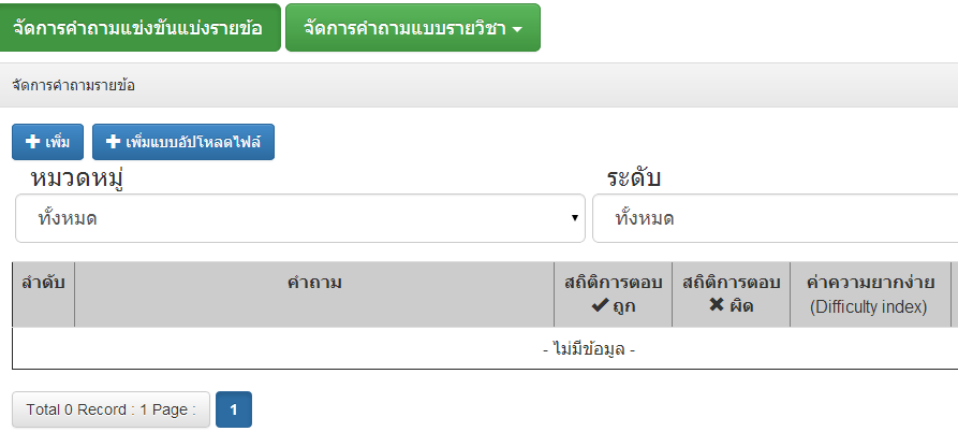

2.1.1 แบบเพิ่มข้อสอบแบบพิมพ์ข้อสอบทีละข้อ โดยการพิมพ์ข้อสอบในช่อง คำถาม และใส่

เฉลยลงในตัวเลือกย่อย ก. ข. ค. ง. และ จ.

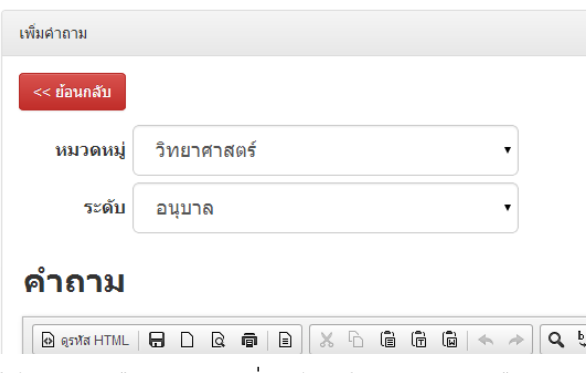

ให้ทำการเลือกคำตอบที่ถูกต้อง โดยการคลิกเลือกจากตัวเลือกดังภาพด้านล่าง อาจจะ

้อธิบายเหตุผลของคำตอบไว้ที่ช่อง คอมเม้น และพร้อมกับเลือกสถานะ ว่าจะใช้ข้อสอบนี้เพื่อใช้สอบในระบบ หรือไม่ หากเลือกไม่ใช้ จะเป็นเพียงการเก็บข้อสอบไว้ในฐานข้อมูลเท่านั้น

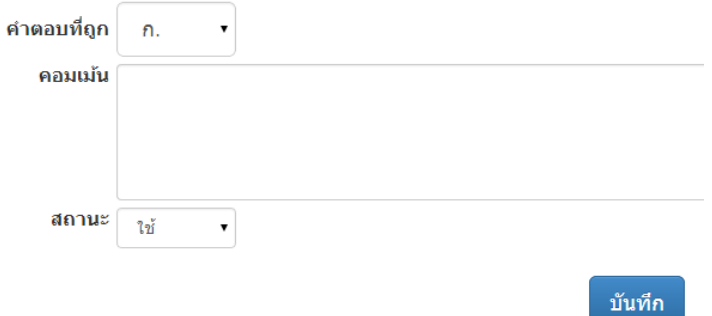

# 2.1.2 การเพิ่มแบบอัปโหลดไฟล์

╋ เพิ่มแบบอัปโหลดไฟล์

ให้ผู้สอนคลิกดาวน์โหลดแบบฟอร์มอม เพื่อนำไฟล์ต้นแบบไปใช้ ในฟอร์มที่โหลดไปไม่ต้อง ลบบรรทัดแรกออก และ ตัวเลือกคำตอบนั้น ไม่จำเป็นต้องครบทั้ง 5 ตัวเลือกก็ได้ ดังภาพ ให้ผู้สอนพิมพ์ คำถาม และตัวเลือกลงในตาราง พร้อมกับระบุ ข้อคำตอบที่ถูกต้องเป็นตัวเลข เมื่อเสร็จแล้วให้ทำการอัปโหลด ไฟล์ขึ้นระบบ (ไฟล์จะนามสกุล .csv)

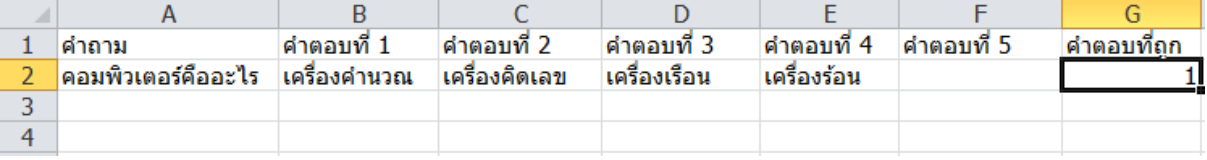

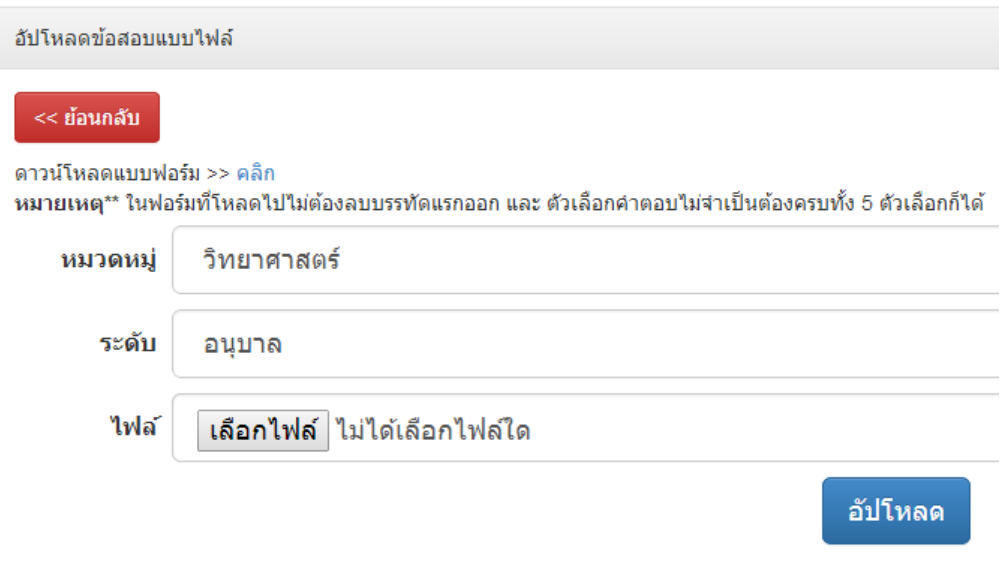

2.2 การจัดการข้อสอบแบบรายวิชา

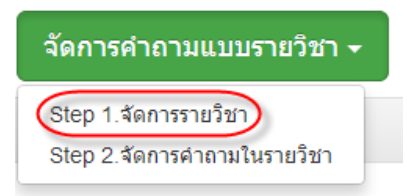

2.2.1 step 1 จัดการรายวิชา โดยการเพิ่มรายวิชาเข้าสู่ระบบ และทำการกำหนดเวลาในการ สอบ ระดับชั้น และสถานะของการนำรายวิชาเข้าใช้ในระบบ แล้วกดปุ่มบันทึก เพื่อเพิ่มรายวิชาที่ผู้สอนสร้าง ขึ้น

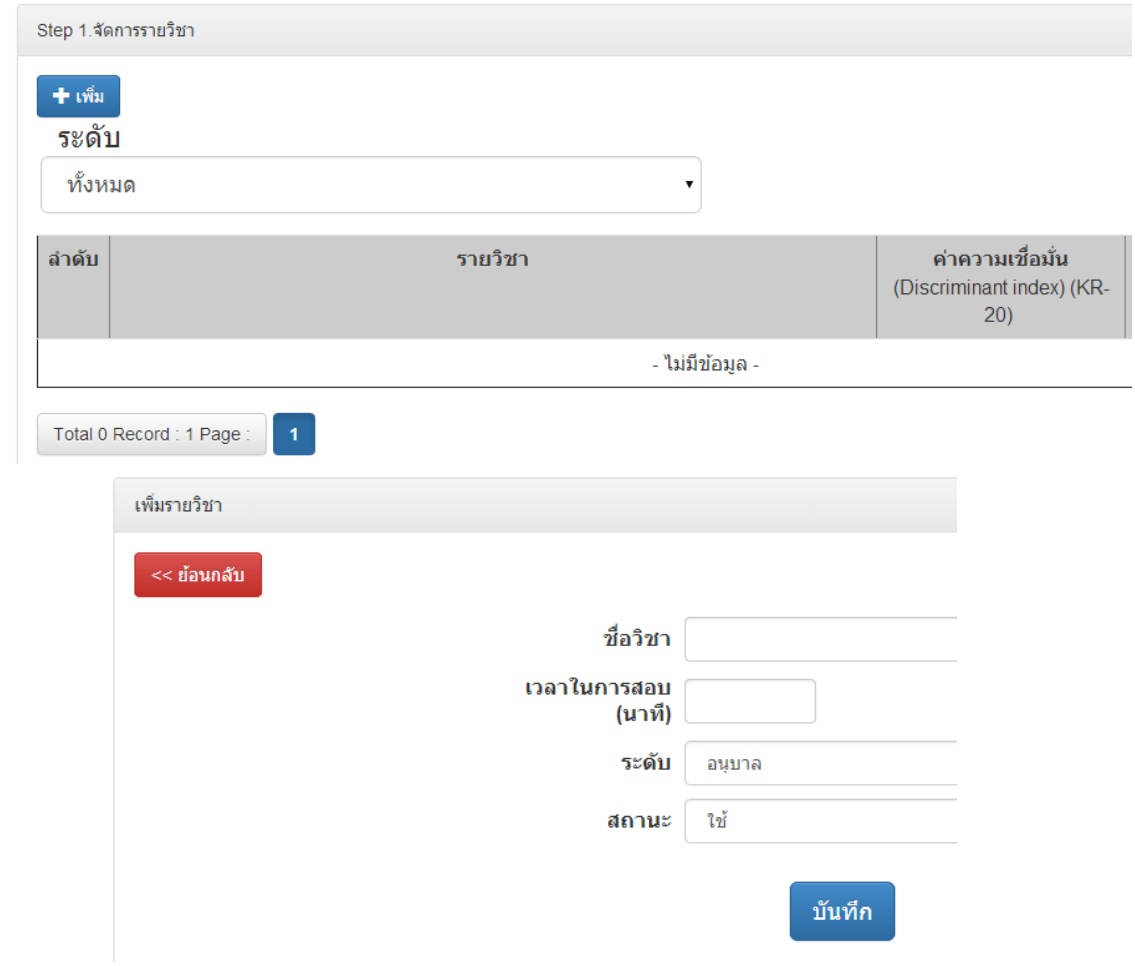

2.2.2 step 2 จัดการคำถามในรายวิชา โดยผู้สอนสามารถแก้ไขข้อสอบ ทั้งข้อคำถามและ ตัวเลือก โดยระบบจะแสดงสถิติการตอบคำตอบ ค่าความยากง่ายของข้อสอบ เพื่อให้ผู้สอนนำข้อสอบนั้นมา พัฒนาและปรับปรุงแก้ไขต่อไปได้

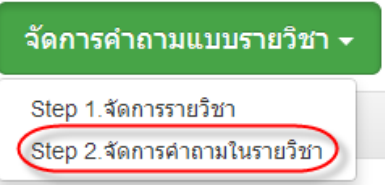

Step 2.จัดการคำถามในรายวิชา

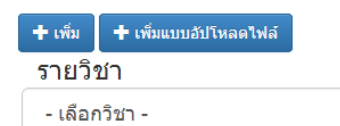

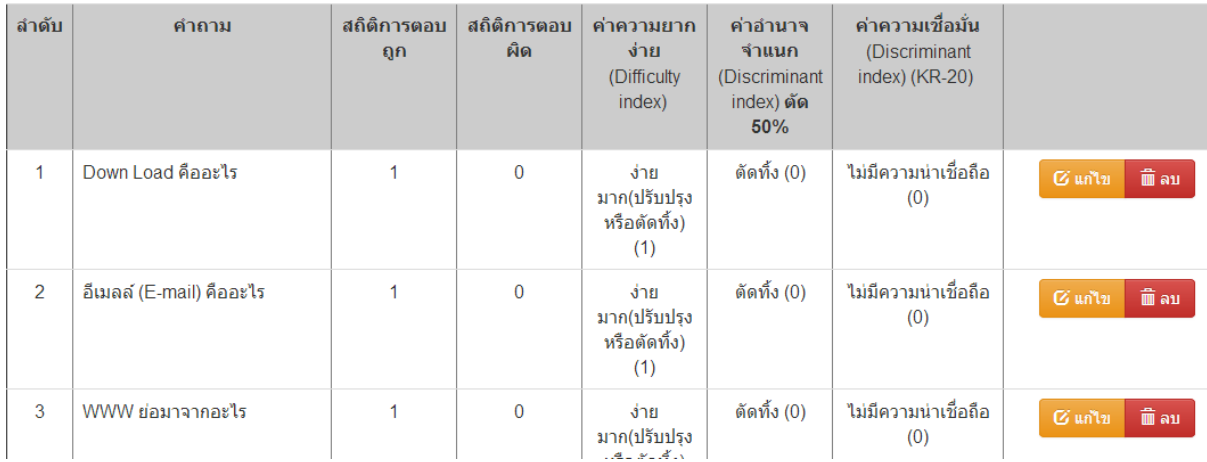

#### **3. หน้าเมนู**

หน้าหลักจะเป็นการแสดงข้อสอบทั้งหมดที่ผู้สอนได้เพิ่มเข้าสู่ระบบ ประกอบข้อสอบ 2 ประเภท ด้วยกัน ดังนี้

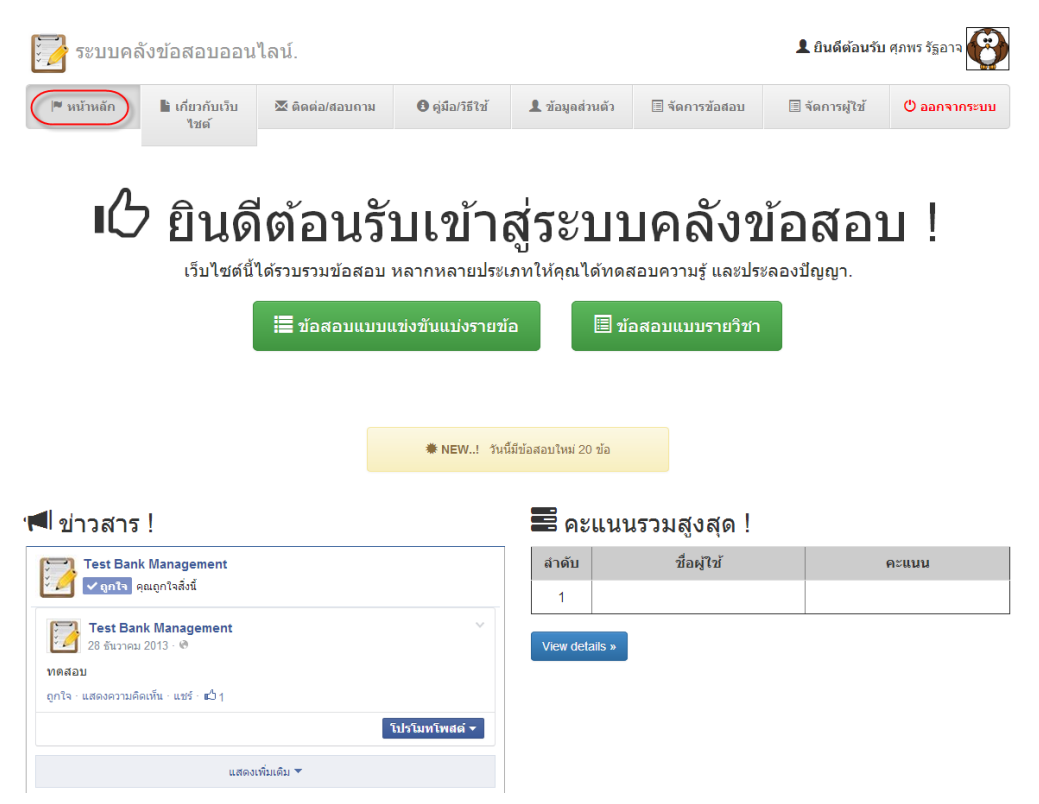

3.1 ข้อสอบแบบแข่งขันแบ่งรายข้อ ผู้สอนสามารถเลือกแสดงข้อสอบได้ 2 แบบ ประกอบด้วย หมวดหมู่รายวิชาตามกลุ่มรายวิชาทั้งหมด และระดับชั้นที่แบ่งตามช่วงชั้นการศึกษา

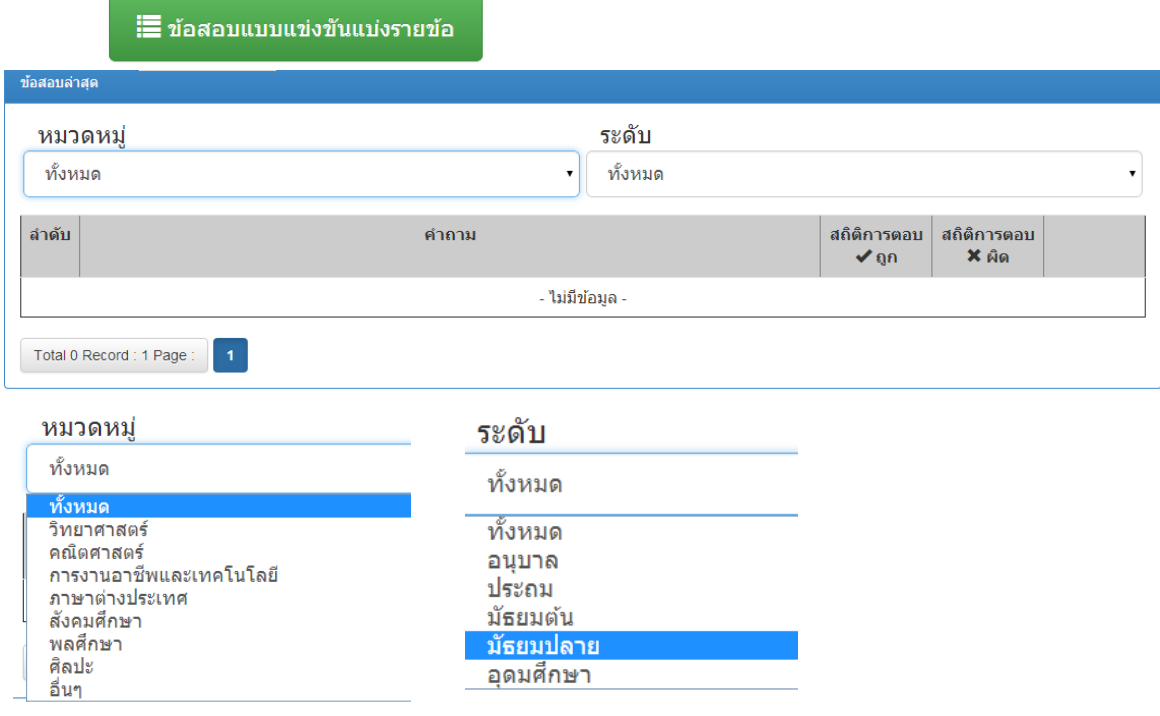

3.2 ข้อสอบแบบรายวิชา ผู้สอนสามารถเลือกแสดงข้อมูลได้โดยเลือกระดับชั้นเพื่อแสดงข้อมูลข้อสอบ ี่ ซึ่งข้อมูลจะแสดงชื่อรายวิชา สถิติการตอบคำถามแบ่งออกเป็นสถิติการตอบถูก และผิด ซึ่งแสดงรายละเอียด ้ออกเป็นรายข้อ และผู้สอนสามารถทดลองทำข้อสอบด้วยตนเองได้

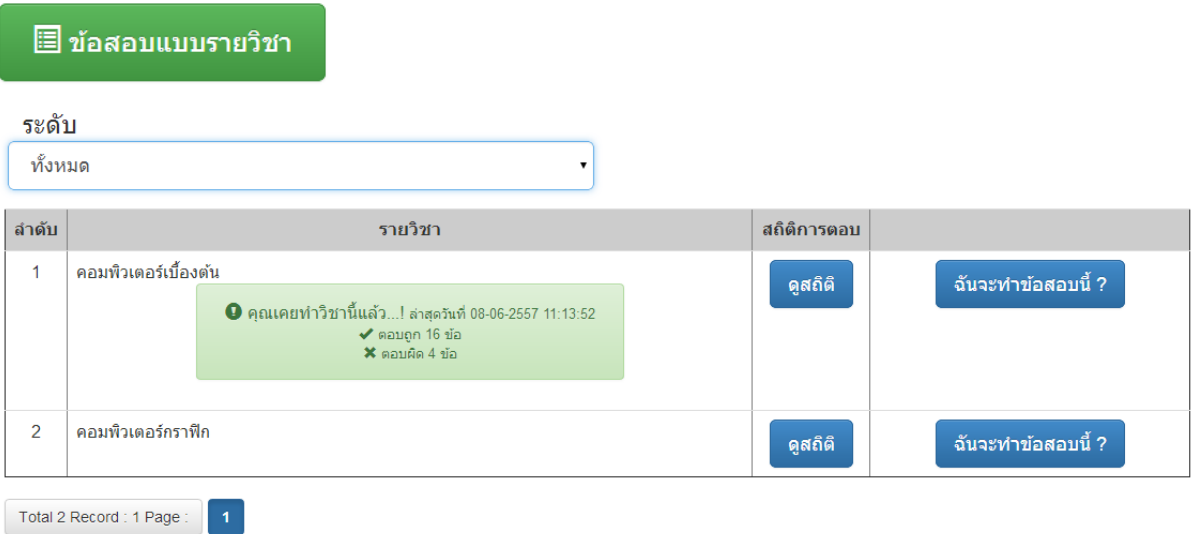

### **4. ข้อมูลส่วนตัว**

ผู้สอนสามารถเพิ่มและแก้ไขข้อมูลส่วนตัวได้โดยการเพิ่มและแก้ไขข้อมูลในช่องกรอกข้อมูล ตาม รายการดังรูปภาพ ให้ถูกต้อง และกดปุ่มบันทึกเพื่อ บันทึกข้อมูลที่ถูกต้อง

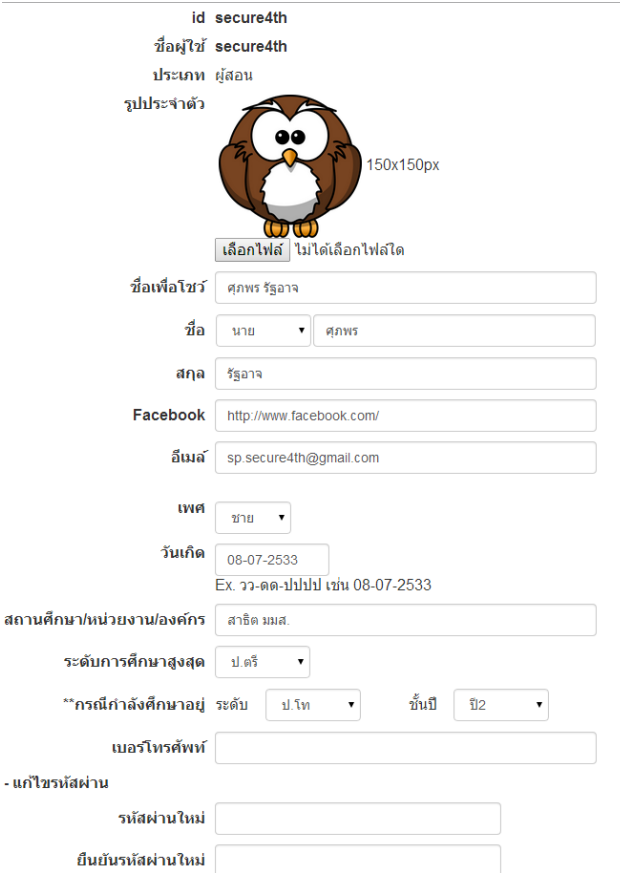